# <span id="page-0-0"></span>**Anzeigen des Zertifikat-Inhalts zur Ermittlung der RSA-Schlüssellänge**

### **Inhalt**

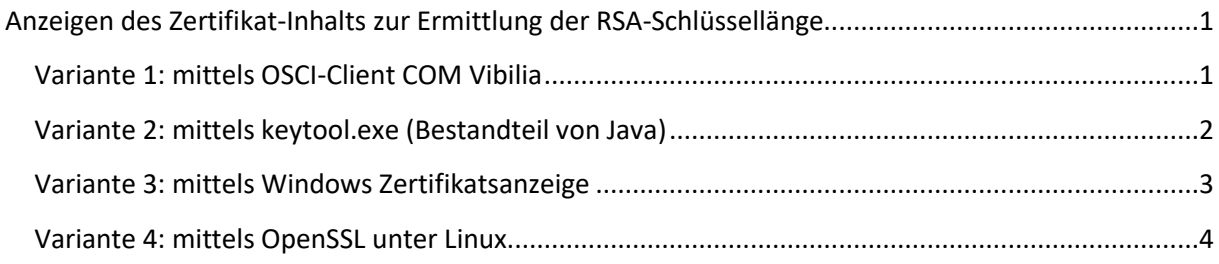

# <span id="page-0-1"></span>**Variante 1: mittels OSCI-Client COM Vibilia**

Menü: Postfach->Bearbeiten dann auf Register Grundeinstellungen. In dem rechten Fenster suchen sie den Eintrag Schlüssellänge. Hier können sie auch über Erstellen ein neues Zertifikat generieren und in das Postfach einbinden.

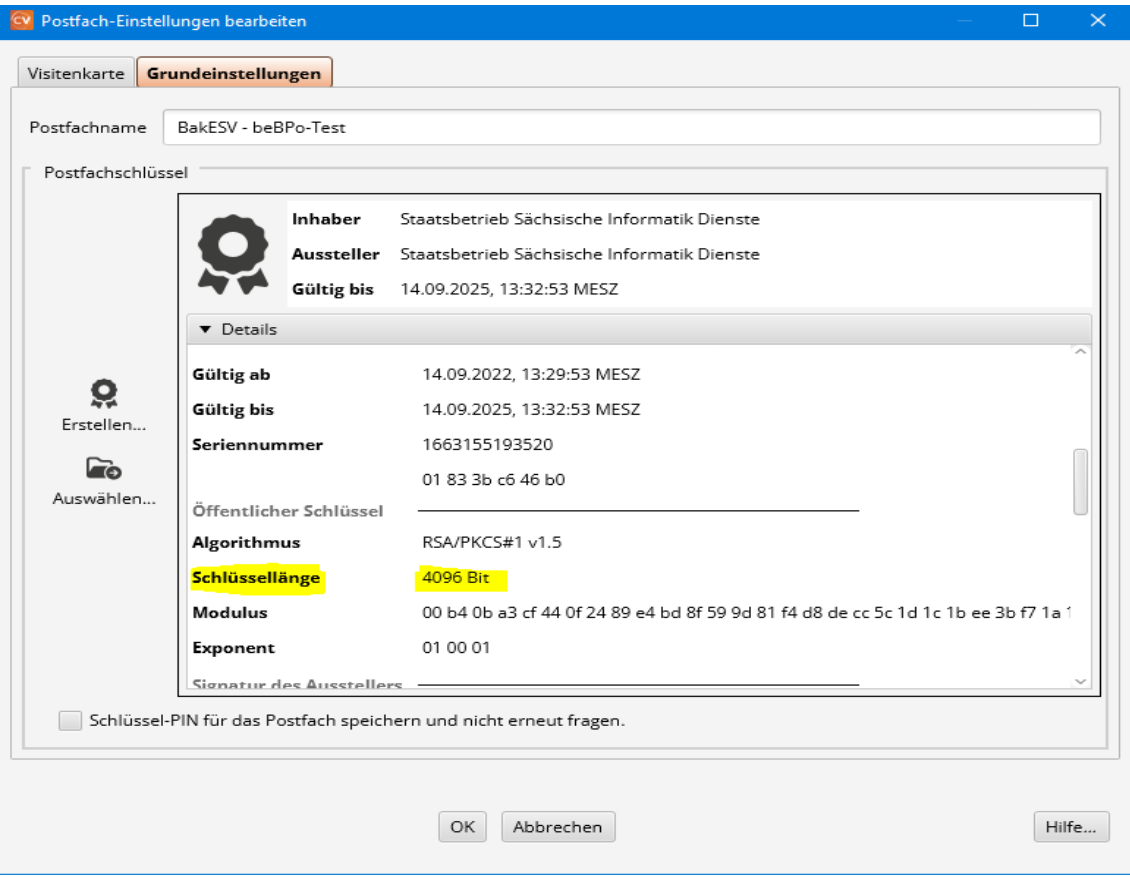

# <span id="page-1-0"></span>**Variante 2: mittels keytool.exe (Bestandteil von Java)**

Wenn Java auf dem PC installiert ist, kann mit Hilfe des Kommandozeilen-Tools **keytool.exe** der Inhalt einer Zertifikatsdatei angezeigt werden. In diese Informationen ist auch die Länge des verwendeten RSA-Schlüssels (Key-Algorithmus) enthalten.

#### Syntax:

```
[LW]:\[Pfad_zum_Java-Ordner]\keytool.exe –printcert –file 
[LW]:\[Pfad]\[Zertifikatsdatei]
```
#### Beispiel:

```
C:\Program Files\Java\jdk-11\bin\keytool.exe -printcert -file 
C:\Users\Public\Zertifikate\esigtest.crt
```
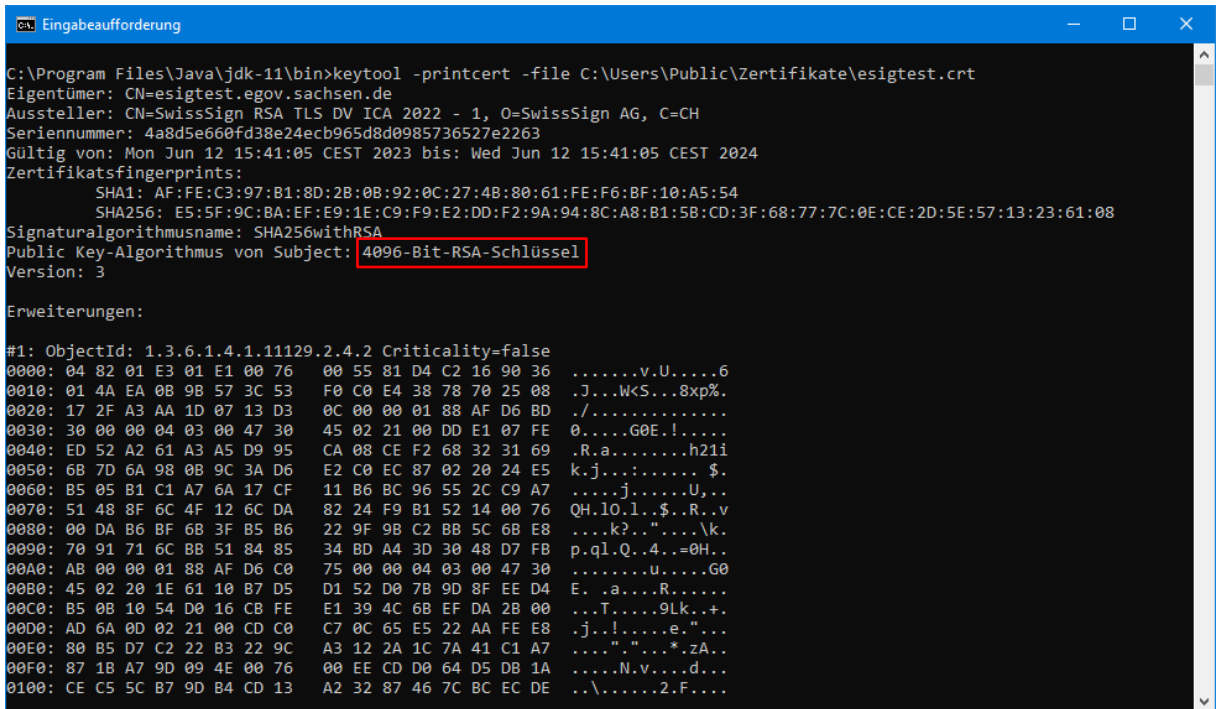

### <span id="page-2-0"></span>**Variante 3: mittels Windows Zertifikatsanzeige**

Der Inhalt eines Zertifikats kann mit Hilfe der Windows-Zertifikatsanzeige angezeigt werden. Das erfolgt durch Doppelklick mit der linken Maustaste auf die jeweilige Zertifikatsdatei. In der Registerkarte "Details" kann im Feld "Öffentlicher Schlüssel" die RSA-Schlüssellänge abgelesen werden. Der Ablageort der Zertifikatsdatei muss bekannt sein.

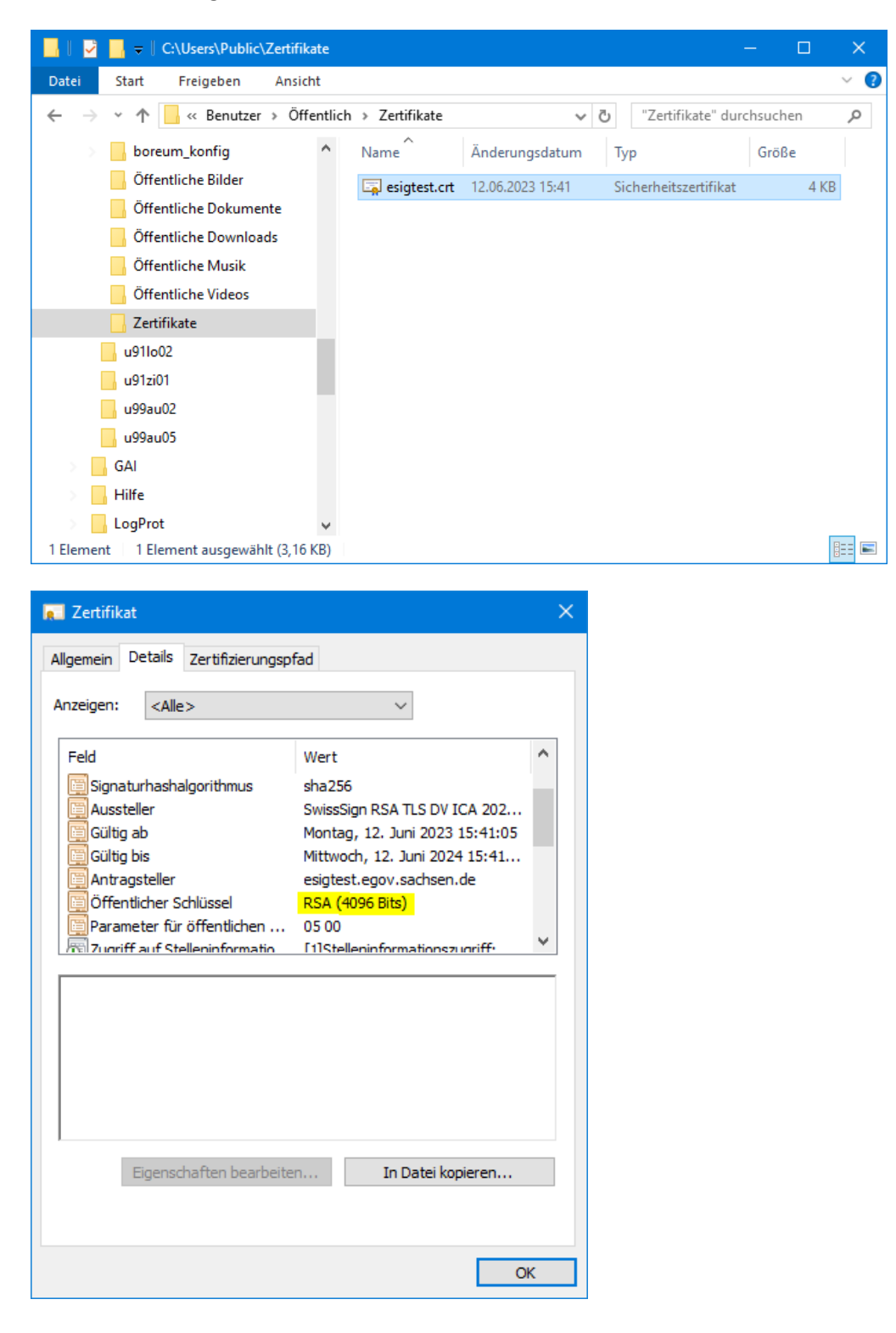

## <span id="page-3-0"></span>**Variante 4: mittels OpenSSL unter Linux**

- 1. Klicken Sie mit der rechten Maustaste auf den Desktop und wählen Sie "Terminal öffnen".
- 2. Geben Sie den Befehl **sudo openssl x509 -noout -text -in "/etc/sslzertifikat/beispiel.crt"** ein. Ersetzen Sie "/etc/sslzertifikat/beispiel.crt" durch den Speicherort Ihres Zertifikates.
- 3. Sie bekommen nun Ihr Zertifikat mit allen wichtigen Parametern wie etwa den Daten des Ausstellers, Gültigkeit, Schlüssellänge… etc. angezeigt.

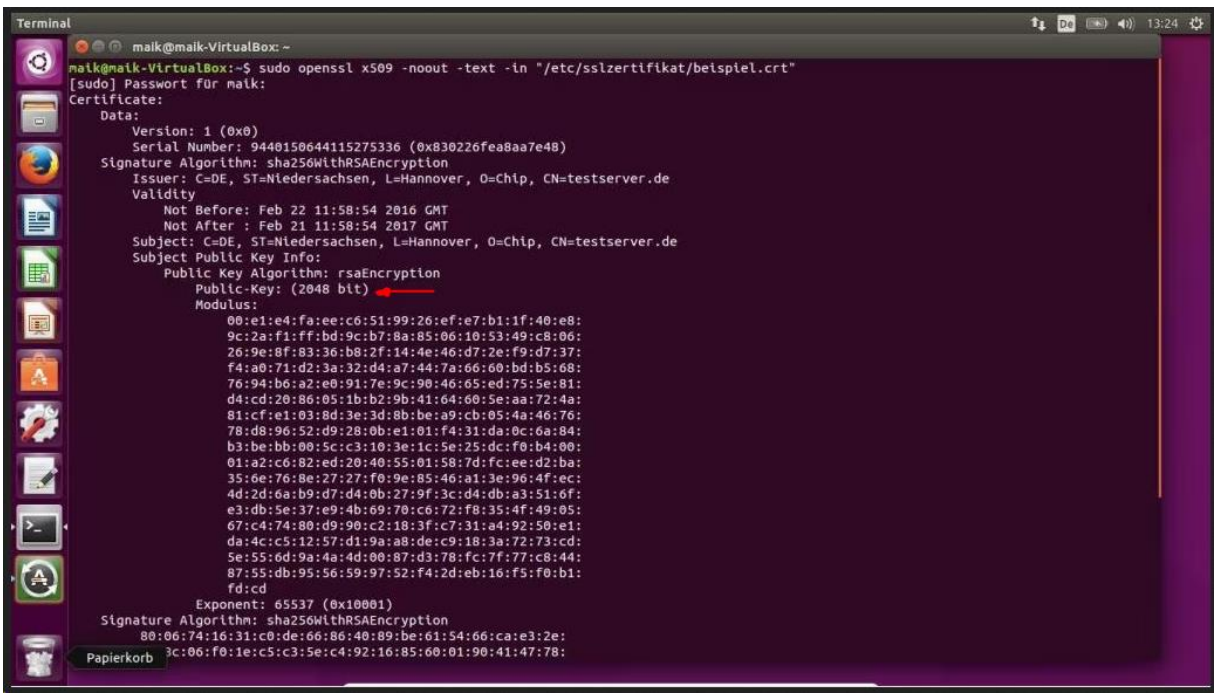